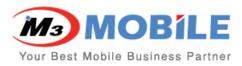

# **Markov Stranger** User Manual

Version 2.3 ©2012

# Using this manual

Thank you for purchasing this M3 SMARTs. This device will provide you with high quality data capture and mobile communication at industrial level of ruggedness.

This user manual has been specially designed to guide you through the basic functions and features of M3 SMART series.

### Read me first

- Please read all safety precautions and this manual carefully before using your device to ensure safe and proper use.
- This user manual is written based on current state of the device and the detail of this manual are subject to change without prior notice.
- The description on this manual is based on the default setting of the device.
- Images and screenshots are taken using current version of software.
- This user manual assumes the device is fully optioned. For the available options with your device, please contact your local distributor or visit our homepage at <u>http://www.m3mobile.net</u>
- M3 Mobile is not liable for performance issues caused by third-party applications.
- M3 Mobile is not liable for performance issues or incompatibilities caused by user mistakes.
- M3 Mobile is not liable for copyright/patent infringement by the user.
- M3 Mobile may request part of or entire application developed by third-party company to improve the overall product performance.
- Newer version of operating system (OS) than your current OS may have been released after your purchase. For the latest OS version information, please contact your local distributor.
- This user manual may contain technical and/or editing error.

# Copyright

Copyright © 2012 M3 Mobile Co., Ltd.

This user manual is protected under international copyright laws. Any part of this document cannot be copied, reproduces, modified or translated to other languages without prior written consent of M3 Mobile.

### **Trademarks**

- M3 Mobile and the M3 logo is registered trademark of M3 Mobile Co., Ltd.
- M3 SMART is a registered trademark of M3 Mobile.
- Microsoft logo, Windows logo, MS Office, ActiveSync and Windows Mobile Device Center are registered trademarks of Microsoft Corporation.
- Bluetooth<sup>®</sup> is a registered trademark of the Bluetooth SIG, Inc.
- Summit and SCU are trademarks of Summit data communication.

## Instructional icons

Before you start, familiarize yourself with the below icons to help with the manual.

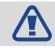

*Warning – situations that could cause injury to yourself or others.* 

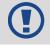

*Caution – situations that could cause damage to your device or other equipment.* 

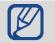

Note – useful tips or additional information.

### Safety precaution.

- Do not use PDA while driving.
  - ✓ It can expose to serious accident.
  - ✓ Using PDA while driving may defend against law.
- Do not touch charging plug with wet hand.
  - ✓ It may cause electric shock.
- Be aware of handling battery.
  - ✓ Do not apply big impact or drill into it.
  - ✓ Avoid damping the battery or submerge into water.
  - ✓ Avoid metallic contact with the battery.
- Do not expose PDA, battery or charger to excessive heat.
  - ✓ It may cause PDA's corruption or explosion.
  - ✓ If PDA has been left in a car, as temperature increases it may cause explosion.
- Do not use PDA in event of thunder and lightning.
  - ✓ Using PDA in lightning condition can cause electric shock.
- Avoid use of PDA in restricted area.
  - ✓ It can cause radio interference.
  - ✓ Avoid use of PDA within aircraft. It can interfere with the navigational system of the vessel.
  - ✓ Avoid use of PDA within hospital. It can interfere with the medical equipment.
- Turn off PDA where explosion risk area.
  - ✓ Please obey rules of explosion risk area.
  - ✓ It is safe to turn off PDA in patrol station.
- Be aware of using head set.
  - ✓ Continuous use of head set with high volume can damage hearing ability.
  - ✓ Using headset while walking or driving, it can decrease attentiveness and cause accident.

# **Revision History**

#### Version 2.3 Release date: September, 2012

• Ear-Mic has been removed from package contents.

#### Version 2.2 Release date: July, 2012

• Service Center Address has been changed.

#### Version 2.1 Release date: March, 2012

• New Pre-Caution note has been added.

#### Version 2.0 Release date: January, 2012

- New form applied.
- Added new categories
  - : Program development requirement.
  - : Brief application description

#### Version 1.0 Release date: August, 2010

• Initial release

# Contents

| 1.    | Getting Started         | 8 -  |
|-------|-------------------------|------|
| 1.1   | Product package         | 8 -  |
| 1.1.1 | Device and Peripherals  | 8 -  |
| 1.2   | Battery                 | 9 -  |
| 1.2.1 | How to Use              | 9 -  |
| 1.2.2 | How to charge 1         | 0 -  |
| 1.3   | Power on & off 1        | 3 -  |
| 1.3.1 | Power on 1              | 3 -  |
| 1.3.2 | Power off 1             | 4 -  |
| 1.3.3 | Sleep mode 1            | 4 -  |
| 1.4   | Memory card 1           | 4 -  |
| 1.4.1 | Inserting memory card 1 | 4 -  |
| 1.4.2 | Data check 1            | 5 -  |
| 1.5   | <b>SIM card</b> 1       | 6 -  |
| 1.5.1 | Inserting SIM card 1    | 6 -  |
| 2.    | Basic usage 1           | 7 -  |
| 2.1   | Features 1              | 7 -  |
| 2.2   | Keypad 1                | 8 -  |
| 2.2.1 | Buttons 1               | 8 -  |
| 2.3   | <b>Screen</b> 1         | 9 -  |
| 2.3.1 | Status bar 1            | 9 -  |
| 2.3.2 | Today screen 2          | 20 - |
| 2.3.3 | Task bar 2              | 20 - |
| 2.4   | Data input              | !1 - |
| 2.4.1 | Stylus pen 2            | 21 - |
| 2.4.2 | Keyboard 2              | 21 - |
| 2.5   | - 2                     | 23 - |

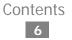

| 2.5.1 | Soft reset                     | 23 - |
|-------|--------------------------------|------|
| 2.5.2 | Clean boot                     | 23 - |
| 2.6   | Sync with PC                   | 24 - |
| 2.6.1 | How to sync                    | 24 - |
| 3.    | Application usage              | 26 - |
| 3.1   | Bluetooth                      | 26 - |
| 3.1.1 | Bluetooth configuration        | 26 - |
| 3.1.2 | Getting connected              | 26 - |
| 3.2   | Camera                         | 28 - |
| 3.2.1 | Camera basics                  | 28 - |
| 3.3   | GPS                            | 29 - |
| 3.3.1 | GPS basics                     | 29 - |
| 3.4   | Phone                          | 30 - |
| 3.5   | Scanner                        | 31 - |
| 3.5.1 | Scanner basics                 | 31 - |
| 3.5.2 | Scanner use                    | 31 - |
| 3.6   | Wireless LAN                   | 33 - |
| 3.6.1 | WLAN configuration             | 33 - |
| 4.    | Advanced usage                 | 35 - |
| 4.1   | Software development kit (SDK) | 35 - |
| 4.1.1 | SDK Package                    | 35 - |
| 4.1.2 | OS Update                      | 36 - |
| 4.1.3 | Key customization              | 37 - |
| 5.    | Etc                            | 39 - |
| 5.1   | Specification                  | 39 - |
| 5.2   | Comvises                       | 40   |
|       | Services                       | 40 - |

# 1. Getting Started

# 1.1 Product package

### 1.1.1 Device and Peripherals

Check M3 SMART package contains below items:

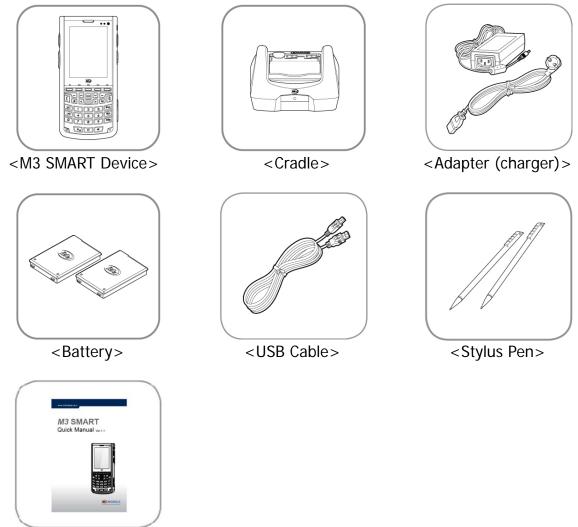

<Quick Manual>

If there is any missing part or damaged item, please contact your supplier immediately. (There will only be one PDA with in Package)

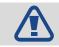

Use of controls or adjustments or performance of procedures other than those specified herein may result in hazardous radiation exposure.

# 1.2 Battery

1.2.1 How to Use

#### **Inserting battery**

- Insert the battery to the battery pack position.
- Slide the battery lock to the left to lock the battery pack.

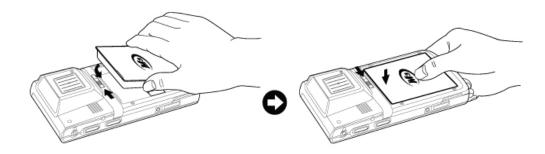

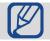

M3 SMART uses Li-ion 3.7V, 2,200mAh battery.

• Using unauthorized battery may cause explosion or serious damage of the device.

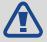

- *Risk of explosion if battery is replaced by an incorrect type. Dispose of used batteries according to the instructions.*
- Check the battery is placed in the correct direction.

#### **Removing battery**

- Slide the battery lock to the right to unlock the battery pack.
- Then lift up the battery to remove from the battery position.

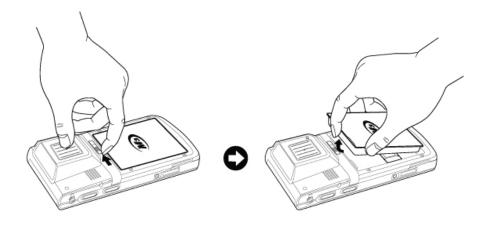

- 1. Battery contact pin may bend or damaged not pull out properly.
- 2. Program error may be occurred when removing battery while any program is running. Please make sure the running program is closed before

The back-up battery would work when the battery has removed so the device goes to sleep mode.

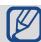

*M3 SMART can be used for maximum 11 hours with fully charged battery. It can be different depending on users' working environment.* 

### 1.2.2 How to charge

If the exclamation mark shows up next to the battery icon, please charge the battery otherwise the device will be turned off.

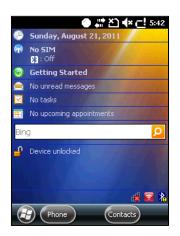

Charging the battery

- Plug in AC adaptor plug to wall jack and DC jack to power connector of cradle.
- Insert PDA to device slot to start charging the PDA. Make sure that the device is connected to the cradle correctly.

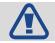

Please use authentic adaptor that M3 Mobile provides only. If needed to use 110V, please purchase additional adaptor for use

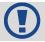

Please use authentic cradle that M3 Mobile provides only, there might be a malfunction and/or failure of device.

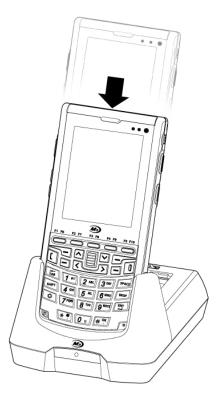

If PDA is in right position, charging LED will indicate red and it will start charging the battery. It will change to green when the battery is fully charged.

There is another way of charging the battery by supplying power directly to the device.

• Plug in the 24 pin connector to the device.

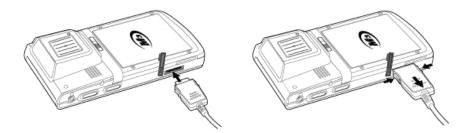

If the charging LED is not turned on, please re-insert the device to the cradle.

| LED Color | Description                   |
|-----------|-------------------------------|
| Red       | The battery is charging.      |
| Green     | The battery is fully charged. |

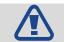

Do not exposure the battery to excessive temperature. Acceptable user temperature range is  $-20^{\circ}C(-4^{\circ}F) \sim 60^{\circ}C(140^{\circ}F)$ 

It will take approximately 4 hours to fully charge from deplete state using the supplied charging cradle.

#### Charging spare battery

Position the spare battery to battery pack of the cradle as indicated in the following figure.

Charging LED on the cradle indicates the charging status.

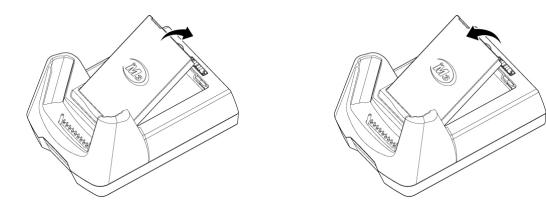

Getting Started

Remove the spare battery from the charging slot when charging is done.

Battery attached to the PDA will be charged first than the spare battery on the cradle, when two batteries are being charged at the same time.

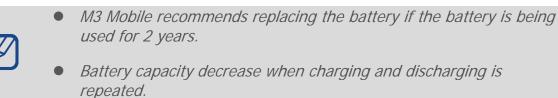

#### Battery information can be checked in **Start→Settings→System→Power**.

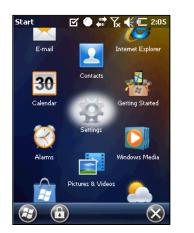

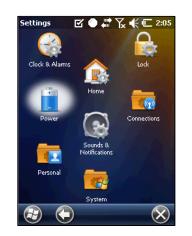

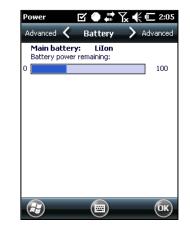

Smart battery used in M3 SMART enables user to check the charging status while charging.

### 1.3 Power on & off

1.3.1 Power on

To turn on the device, attach fully charged main battery and press the power button briefly.

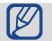

*Empty or low level of the back-up battery may cause starting problem. If this happens press and hold the reset button for 5 seconds.* 

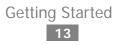

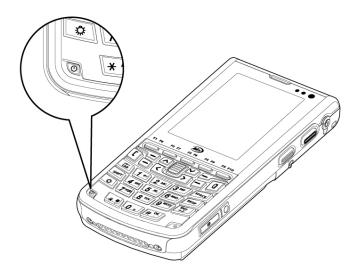

### 1.3.2 Power off

Press and hold the power button for more than 5 seconds to turn off the device.

### 1.3.3 Sleep mode

Device will automatically enter '**Sleep mode**' to save battery if there is no constant usage.

By default, backlight is turned off after 30 seconds of null state and will enter sleep mode if the device is not used for 1 minute on battery power.

The time can be set from **Start→Settings→System→Backlight** for backlight off time and **Start→Settings→Power** for sleep mode.

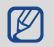

In sleep mode, all modules except phone module are powered off which causes Wi-Fi to disconnect from the current AP. However, on resume, Wi-Fi is automatically re-connected to the AP normally within 10 seconds.

# 1.4 Memory card

### 1.4.1 Inserting memory card

M3 SMART uses **MicroSD** external memory card. The external memory slot is located at the bottom of the battery as indicated in the following image:

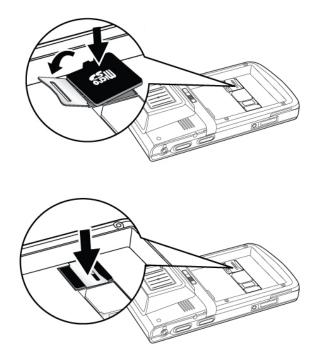

To insert MicroSD, first remove the battery and place MicroSD memory card in the slot and lock the slot cover.

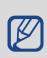

• M3 SMART with Windows Mobile 6.5 operating system supports up to 32GB of external memory.

• Only use 2GB or less for OS update.

#### 1.4.2 Data check

Stored data can be checked in **Start→File Explorer→Storage Card**.

For OS update using MicroSD, please refer to section 4.2.1 OS update via SD card.

# 1.5 SIM card

### 1.5.1 Inserting SIM card

If the device is optioned with 3G network, SIM card slot is located under the battery socket.

The SIM must be authorized by the local network provider for voice or data communication over the wireless network.

To insert the SIM card, remove the battery and slide in the SIM card to the proper position.

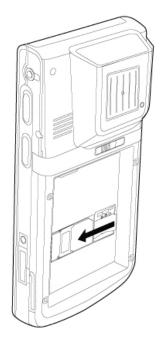

Please refer to section 3.5 Phone for more information on how to use the phone.

# 2. Basic usage

## 2.1 Features

**Device layout** 

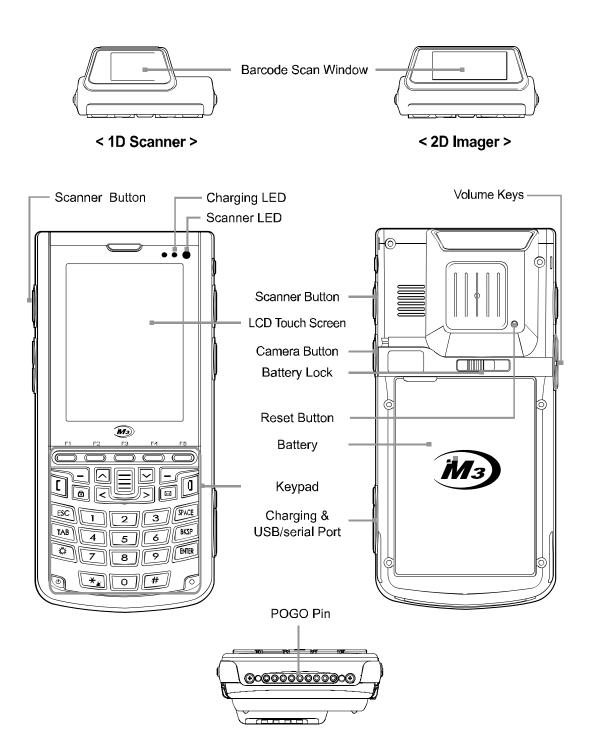

# 2.2 Keypad

### 2.2.1 Buttons

M3 SMART has Alpha-Numeric keypad.

#### Alpha-Numeric keypad layout

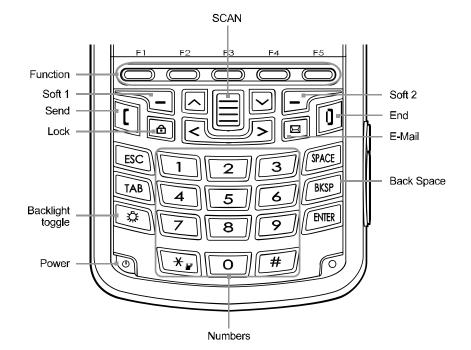

| Button           | Description                                                                                                    |
|------------------|----------------------------------------------------------------------------------------------------|
| Power            | Long press: Turns on/off the device.<br>Short press: Enters Sleep/Wake up Mode.                                                  |
| Numbers          | Inputs umbers and characters.<br>To use Yellow key, you can input small and capital letters.                                     |
| Backlight toggle | Short press : Reduces the backlight level to 5% and/or turns on the backlight<br>Long press : Turns off the backlight completely |
| Send & End       | Display phone keypad or call the phone<br>Application can be run if it is a non-phone version.                                   |
| Soft 1&2         | Use specific command or menu.                                                                                                    |
| Navigation Keys  | Move to up/right/down/left.                                                                                                    |
| Scan Button      | Ready to scan the barcode when 'ScanEmul' or demo application is running.                                                        |

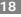

| E-mail | Run e-mail program which allows users to write or read e-mail. |
|--------|----------------------------------------------------------------|
| Lock   | Lock device, so the keys won't activate the device.            |

### 2.3 Screen

When you turn on the device, you will see a screen as the following image. The screen is divided into 4 sections.

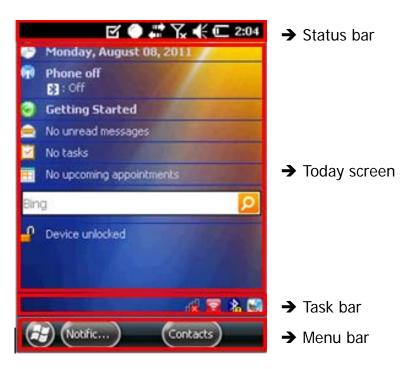

#### 2.3.1 Status bar

Status bar indicates the status of the device and 'Start' menu.

| Icon                             | Name           | Description                                                          |
|----------------------------------|----------------|----------------------------------------------------------------------|
| Ð                                | Start menu     | Expands the Start menu.                                              |
| 1/ <b>a</b> /A                   | Input mode     | Number $\rightarrow$ Lowercase letter $\rightarrow$ Uppercase letter |
| €∕                               | Battery status | Charging or left power amount                                        |
| <ul> <li>✓</li> <li>✓</li> </ul> | Yellow mode    | Status yellow mode                                                   |

| <b>_</b> / <b>_</b> /  | Blue mode     | Status blue mode                   |
|------------------------|---------------|------------------------------------|
| <b>₩</b><br><b>₩</b>   | Connectivity  | Display data connectivity (Sync)   |
| <b>₩</b> 1/ <b>1</b> × | Phone status  | Displays signal strength           |
| <b>4× ∕ ≮ ∕</b> 🕼      | Volume status | Indicates volume or vibration mode |

### 2.3.2 Today screen

There are program icons which can be added and/or deleted in home screen.

| Icon             | Name                    | Description                                              |
|------------------|-------------------------|----------------------------------------------------------|
| <b>•</b>         | Date / Time             | Show the current date and time                           |
| ( <del>p</del> ) | Wireless<br>Information | Show the control panel for Bluetooth and phone function. |
| 0                | Quick Guide             | Show user manual that Microsoft supplies with OS.        |
| 3                | Owner information       | Show and set owner's information.                        |
|                  | Messaging               | Show the text messages, e-mail through outlook.          |
|                  | Task Information        | Show the tasks assigned.                                 |
|                  | Calendar                | Show Calendar                                            |
| <b>P</b>         | Live search             | Quick search bar                                         |
| -                | Lock Screen             | Lock screen.                                             |

### 2.3.3Task bar

Task bar is controlled by third-party applications.

| Icon                | Name          | Description                 |
|---------------------|---------------|-----------------------------|
| <b>2</b> / <b>3</b> | WLAN on / off | Used to turn on / off WLAN  |
| 💰 / 📶               | WLAN status   | Indicates WLAN status       |
| <u></u> ≹∕≯         | Bluetooth     | Indicated Bluetooth status. |

If you run ScanEmul( I), corresponding icon will appear on the task bar.

# 2.4 Data input

| 2.4.1 Stylus pen                        |                                           |
|-----------------------------------------|-------------------------------------------|
| Select and execute                      | Click on the target icon with stylus pen. |
| Selecting multiple items                | Drag over the items with stylus pen.      |
| Menu popup<br>Refresh<br>Show All Files | Long press on the LCD                     |

2.4.2 Keyboard

Paste

Paste Shortcut

**New Folder** 

| Physical keys          | Press the keypads on the device.              |
|------------------------|-----------------------------------------------|
| Soft input panel (SIP) | Click on keyboard icon at the menu bar ( 📟 ). |

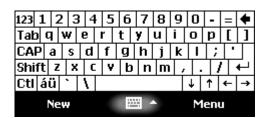

#### Transcriber

Hand writing recognition.

To enable transcriber, click on the up arrow when SIP is shown. When an SIP menu pops up select Transcriber. '**Transcriber Intro**' window will be show up and click '**Don't show this**', if this information is no longer needed.

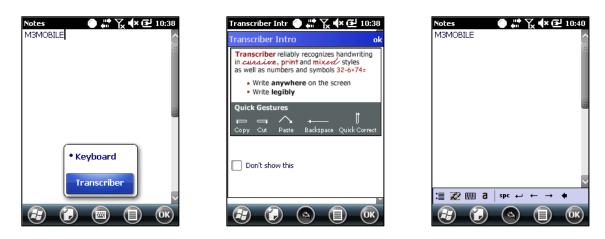

Input data with stylus pen, checked data will be recognized within 2 seconds.

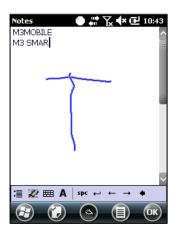

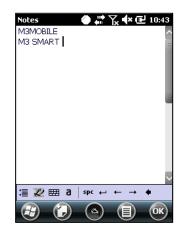

To turn off transcriber, simply select back to Keyboard from SIP menu.

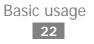

# 2.5 Reset

### 2.5.1 Soft reset

When an unexpected error occurs while using the device, SOFT RESET allows your device to restart, similar to rebooting a computer. It will adjust memory allocation - all records and entries are retained after soft reset but unsaved data or files will be lost.

• Press the RESET BUTTON briefly.

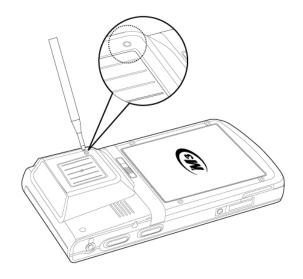

### 2.5.2 Clean boot

When an unexpected error cannot be solved with SOFT RESET, perform CLEAN BOOT to restart the system. It will erase all data stored in the device except data stored in Flash Disk and return to its default settings.

Follow below steps to CLEAN BOOT. ( FRACE + Reset Button)

- Turn off the device by pressing the power button more than 10 seconds.
- Press and hold Space button then press the reset button.
- 'Clean Boot' will be automatically performed.
- Device will be initialized after clean boot that is, clean boot deletes everything except data stored in Flash Disk.

# 2.6 Sync with PC

Sync is simplified form of Synchronization, which is enables files transfer or back-up data between PC and the device.

To synchronize the device with PC, one of the following sync programs must be installed on the PC. Please download appropriate program depending on the operating system of the PC

#### Sync program download

Windows Mobile Device Center (Windows Vista or later): Download

ActiveSync (Windows XP): Download

#### 2.6.1 How to sync

To sync, please follow the steps described below.

- 1. Download and install WMDC (or ActiveSync) on PC.
- 2. Connect the cradle to PC using supplied USB cable.
- 3. Supply AC power to the cradle.
- 4. Turn on the device and place it on the cradle.

After step 4, your PC will automatically detect M3 SMART and install Pocket\_PC driver. Once the driver installation is done successfully, you should be able to transfer files or back up files on the device.

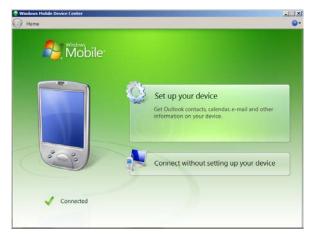

When you see a window similar to this, it means your device is connected to the PC correctly.

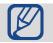

If Cradle and PC is connected with USB cable before install ActiveSync, PC may not recognize Equipment.

For features of WMDC or ActiveSync, please visit Microsoft homepage for more details.

If ActiveSync does not work please check followings.

- Check USB cable is connected to cradle and PC properly.
- Check PDA and its LCD are turned on
- Check if [Allow USB connection with this desktop computer] is checked from ActiveSync program menu →File →Connecting Option

After checking all those above, try ActiveSync again or try Soft/Hard reset and ActiveSync.

# 3. Application usage

## 3.1 Bluetooth

### 3.1.1 Bluetooth configuration

### Turning on

Click on Bluetooth icon on task bar (<sup>1</sup>/<sub>b</sub>) and choose 'Enable Bluetooth' to turn on the Bluetooth module. Once the Bluetooth is on, the task bar icon will change to ito indicate it is enabled.

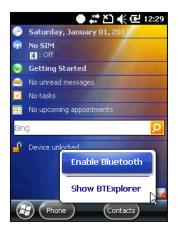

To turn it off, simply disable the Bluetooth after click on 🚺 icon from task bar.

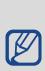

M3 SMART can use two different Bluetooth stacks:

StoneStreetOne (default)
Microsoft

Bluetooth stack can be changed from
Start→Settings→System→BT Select
The device must go through power cycle after stack change.

### 3.1.2 Getting connected

### Set Bluetooth Connection

Bluetooth connections can be configured using BTExplorer. To launch BTExplorer, click on Bluetooth icon on task bar () and choose 'Show BTExplorer'.

| -        | 🕘 🐺 🎦 🅀 🔁 12:30            | BTExplorer 🛛 🕘 🛱 🎦 📢 🔁 12:3             |
|----------|----------------------------|-----------------------------------------|
| 9        | Saturday, January 01, 2011 | Favorites                               |
| <b>(</b> | No SIM<br>S: On            |                                         |
| 0        | Getting Started            |                                         |
| ۹        | No unread messages         |                                         |
|          | No tasks                   |                                         |
| =        | No upcoming appointments   |                                         |
| Bin      | g 👂                        |                                         |
| ſ        | Device unlocked            |                                         |
|          | Disable Bluetooth          |                                         |
|          | Show BTExplorer            | Select 'Menu->New Connection' to begin. |
| -        |                            | 🕞 View 🗐 Menu) 🗙                        |

To make a new Bluetooth connection, follow steps below.

1. Click Menu → New Connection to search for connectable devices.

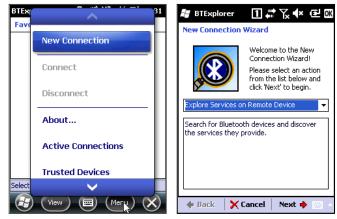

2. Choose the service willing to be connected and click '**Next**' to go to next step.

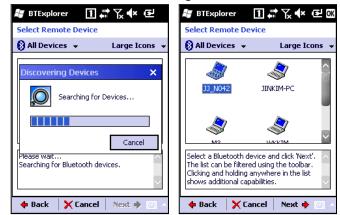

- 3. Choose on device willing to be connected, and click '**Next**' to proceed.
- 4. When '**PIN Code Request**' pops up, enter pin code which is identical with paired device, and follow the dialog to finish Bluetooth pairing.

## 3.2 Camera

### 3.2.1 Camera basics

M3 Mobile provides its own camera application for 3.2 MP AF camera with enhanced features.

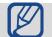

Camera is an optional module

#### How to launch

M3 camera application is located at \Flash Disk\Camera folder. To launch, click on Camera.exe in the folder.

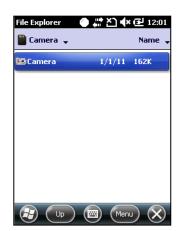

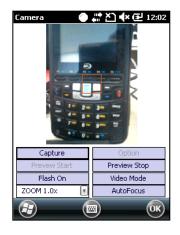

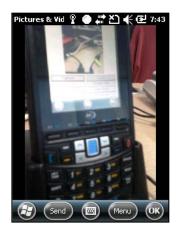

While the camera application is running, click on Capture button or press 'C' button (right-up side key) to capture the image. You should be able to check the result straight after the capture. Captured image is saved in the same folder (default path) as the camera application.

For detailed description of camera application, please refer to Application Manual. Application Manual <u>Download</u>

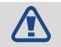

It may cause significant damage to your eyes if you directly look the flash attached at camera module.

# 3.3 GPS

M3 SMART provides Global Positioning System (GPS) and its test application.

### 3.3.1 GPS basics

The GPS application is located at \Flash Disk\GPS folder. The application provides general positioning information, signal strength and satellite information as well as the GPS start options.

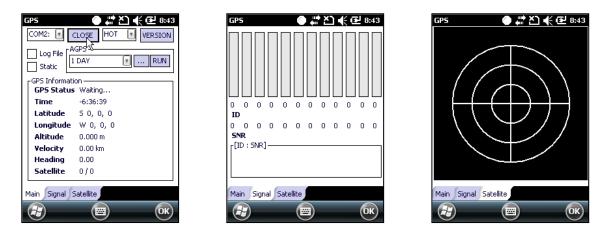

**Hot Start:** Start mode of the GPS receiver when current position, clock offset, approximate GPS time, and current ephemeris data are all available.

**Warm Start:** Start mode of the GPS receiver when current position, clock offset, and approximate GPS time are input by the user. Ephemeris data is not available.

**Cold Start:** A condition in which the GPS receiver can arrive at a navigation solution without initial position, time, and current Ephemeris.

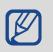

1. GPS is an optional module.

2. Assisted GPS (AGPS) is only available with UBLOX GPS module. Please click on version to check your GPS module.

For detailed description of GPS application, please refer to Application Manual. Application Manual <u>Download</u>

# 3.4 Phone

M3 SMART provides 3G (HSDPA and HSPA+) network features.

You can either go to **Start→Phone** or simply press '**Send**' button on home screen to enter Phone menu.

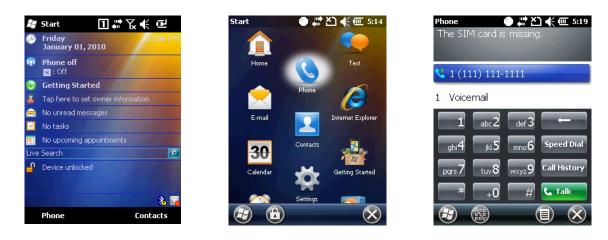

- Press ()) button to hide number pad.
- Press (I) button to enter menu.
- Press ()) button to exit phone menu and return to today screen.

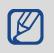

- 1. Phone is an optional module.
- 2. Make sure phone is on before you make a call or data transfer over the network

For GPRS setting, please refer to M3 FAQ document 'GPRS Settings' section. FAQ <u>Download</u>

## 3.5 Scanner

M3 SMART provides 1D or 2D scanner as an optional module. Please contact your local distributor for scanner options.

#### 3.5.1 Scanner basics

M3 Mobile provides two types of scanner program:

- 1. ScanEmul Keyboard wedge application which sends barcode data.
- 2. ScanTest Used as scanner demonstration or quick tests.

When ScanEmul is running scanner icon (I) will appear on task bar.

While ScanEmul is running, ScanTest cannot be used and vice versa.
 Imager and Camera cannot run at the same time.

For detailed description of scanner application, please refer to Application Manual. Application Manual <u>Download</u>

#### 3.5.2 Scanner use

Press scanner button toward to barcode you want to read.

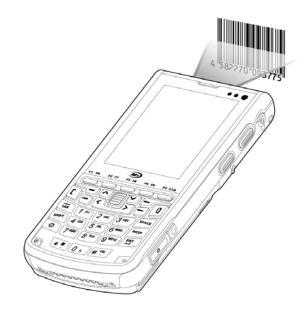

Application usage 31

Make sure the laser beam covers whole barcode to read data properly.

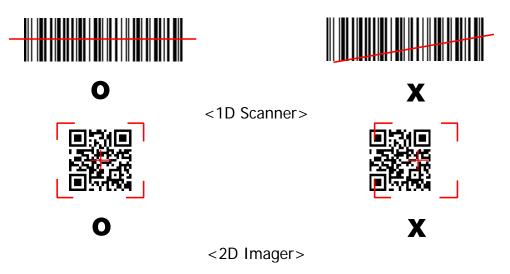

1. Do not stare into beam.

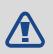

- 2. Use of control of adjustment or performance of procedures other than those specified herein may result in hazardous radiation exposure.
- 3. Compliance with 21 CFR 1040.10 and 1040.11

## 3.6 Wireless LAN

### 3.6.1 WLAN configuration

#### How to connect

WLAN icon (See / See on task bar indicates with WLAN is on or off respectively. If WLAN is off, click on the icon and Select '**WLAN Insert**' to turn on WLAN module.

Then, WLAN status icon (<sup>11</sup>) will appear on the task bar. Click on the icon to launch Summit Client Utility (SCU).

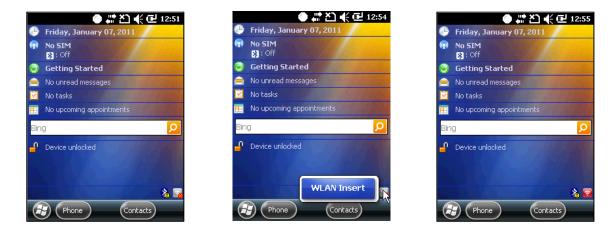

To connect to an AP, follow steps below.

i. Choose 'Scan' from 'Profile' tab of SCU.

|                                  | Edit<br>Profile: Default 💿 🔂     | SSID           | RSSI Secure   |
|----------------------------------|----------------------------------|----------------|---------------|
| Disable Radio                    | New Rename Delete Scan           | dlink          | -55 true      |
|                                  | Radio:                           | 9F_Motorola_30 | -55 true      |
| Active Profile: Default          | SSID                             | Kevin_Test     | -53 false     |
|                                  | Client Name                      | Jin_Test       | -61 true      |
| Status: Not Associated           | Power Save 🚟                     | 9F_M3_QA_BG_W. |               |
| ladio Type: ABG                  | Tx Power 🔛                       | 9F_M3_QA_G     | -75 true      |
| teg. Domain: Worldwide           | Encryption: EAP Type:            | 9E M3mohile    | -67 true      |
| Auto Profile: On On Off List     | None 💽 None 💽                    | Configure      | Refresh       |
| Driver: v3.03.09 SCU: v3.03.09   | WEP keys/PSKs Credentials        |                |               |
| About SCU                        | Save Changes: Commit             |                |               |
| Main Profile Status Diags Global | Main Profile Status Diags Global |                |               |
|                                  | 😰 🗐 ОК                           |                | <b>a</b> ) (6 |

ii. From the AP list, click on the target SSID and Configure to access. Enter secure codes if applicable.

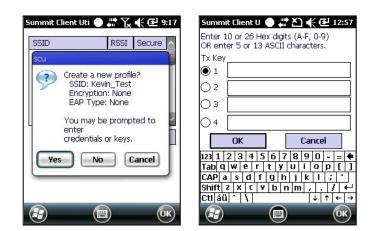

iii. Once a profile is created, click '**Commit**' to save the profile and move to the main tab to change the active profile.

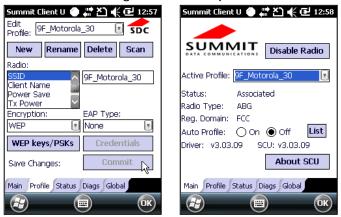

iv. Check the connection status to ensure it is connected properly.

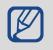

Entering sleep mode while the WLAN is connected will cause connection drop. However, upon wake up, it will automatically re-connect to the AP within 10 seconds.

# 4. Advanced usage

## 4.1 Software development kit (SDK)

M3 Mobile provides SDK to software developers to help them with their development.

#### Supported development tools

 Visual Studio 2005 (8.0) (.NET Framework 2.0) or higher Visual C++, Visual C#, Visual Basic .NET

#### **Development System Requirements**

- Pentium compatible 500MHz processor or better
- Microsoft Windows 98 / ME / 2000 / 2003 / XP
- ActiveSync

#### **Development Platform Requirements**

• Windows Mobile Platform SDK must be installed on your computer to be able to develop software using this SDK.

#### 4.1.1 SDK Package

M3 Mobile provides SDK as a package for each product. For M3 SMART, software developer should download M3 SMART SDK package.

In the package the following are included:

- i. SDK for each module: Bluetooth, Camera, GPS, Camera, Scanner, WLAN
- ii. Sample test program for each module.
- iii. SDK Manual
  - : Introduction, Tutorial, Sample sources, References

### 4.1.2 OS Update

To improve the performance and quality of the product, M3 Mobile can release later version of OS than the one that are currently installed on your device.

To check OS version of your device, please go to

Start → Settings → System → Device Info and check OS Version.

| Device Info<br>Device Informa | ● # Ž € €          | 12:59  |
|-------------------------------|--------------------|--------|
| Item                          | Description        | ^      |
| Manufacture                   | M3 Mobile Co., Ltd | ::     |
| OS Version                    | C3STG6138EN        |        |
| Boot Version                  | 1.1.2              |        |
| CPU                           | UNKNOWN            |        |
| Clock Speed                   | UNKNOWN            |        |
| ROM                           | UNKNOWN            |        |
| RAM                           | UNKNOWN            |        |
| UUID_Devi                     | NOT-SET            |        |
| UUID_Versi                    | NOT-SET            | 1000   |
| UUID_VARI                     | NOT-SET            |        |
| UUID_OEM                      | NOT-SET            | _      |
| Device Seri                   | NOT-SET            | $\sim$ |
| Software                      | Hardware           |        |
|                               |                    | ОК     |

The latest officially version of OS can be checked on M3 Mobile support webpage.

M3 SMART provides 2 ways of updating the OS:

- i. Using MicroSD (2GB or less)
- ii. Using cradle with USB connection

For detailed description of OS update method, please refer to M3 FAQ document 'OS' section. FAQ <u>Download</u>

### 4.1.3 Key customization

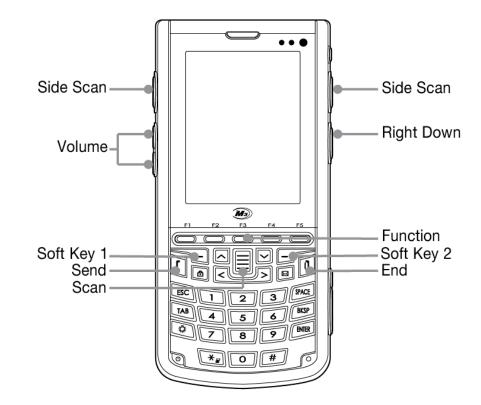

M3 SMART provides freedom to user with key customization.

Key customization can be done in 3 ways:

GUI method
 [Start] → [Settings] → [Personal] → [Buttons] → [Side Key Setting]

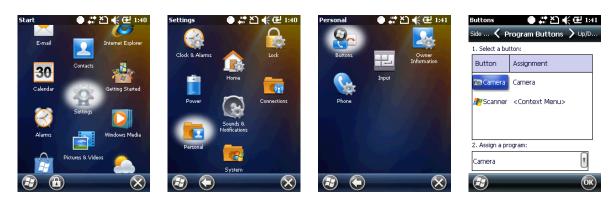

| Buttons                  | ● # ≿ € € 1:41            |
|--------------------------|---------------------------|
| Up/Down Co 🔇 Side Key    | Setting > Program Butt    |
| Left Up Left Down        | Side Scan Right Down      |
| 🗙 Only Use               | Send/End Key              |
| SEND SOFT1 SC            | AN SOFT2 END              |
| Default 🚺 Default 🚺 Defa | ult 🚺 Default 🚺 Default 🚺 |
|                          | OK                        |

- ii. M3.ini, Visual INI
- iii. Changing registry

In fact, with alpha-numeric version, all physical buttons except the power button are customizable with registry change method.

Please refer to M3 FAQ document 'Keypad' section for more details. FAQ <u>Download</u>

# 5. Etc

## 5.1 Specification

| Physical Characteristics |                                      |
|--------------------------|--------------------------------------|
| Dimension<br>(W x H x D) | 69 x 141.6 x 19.7 mm                 |
|                          | 2.7 x 5.5 x 0.7 inch                 |
| Weight                   | 222g / 7.8 oz<br>(including battery) |
| Display                  | 2.8" QVGA TFT LCD, 240 x 320 pixels  |
| Battery                  | Li-ion, 3.7 V, 2,200 mA              |

#### Wireless radio options

| WWAN      | <b>2G Network</b><br>GSM(850/900/1800/1900 MHz)                                                                   |
|-----------|----------------------------------------------------------------------------------------------------|
|           | <b>3G Network</b> HSDPA,HSPA+<br>(800/850/1700/1900 MHz)                                                          |
| WLAN      | IEEE 802.11 a/b/g                                                                                                 |
| Security  | WEP, WPA, WPA2, TKIP, AES,<br>EAP-FAST, EAP-TLS, EAP-TTLS,<br>PEAP-GTC, PEAP- TLS, PEAP-<br>MSCHAPv2, LEAP, CCXv4 |
| Bluetooth | WM Class II, v2.0                                                                                                 |
|           | CE Class II, v2.1                                                                                                 |
| GPS       | AGPS                                                                                                    |

#### **Performance Characteristics**

| Multi-processor | CPU Samsung S5PC100 833MHz         |
|-----------------|------------------------------------|
|                 | Radio ARM9 series                  |
| OS              | Windows Mobile 6.5                 |
| Memory          | <b>RAM</b> 256MB                   |
|                 | ROM 512 MB, up to 2GB              |
|                 | Card Slot<br>Micro SD, up to 32 GB |
| Interface       | USB Host 1.1 / Client 1.1          |

| General options |               |
|-----------------|---------------|
| Scanner         | 1D / 2D       |
| Camera          | 3.2 MP AF     |
| Keypad          | Alpha-Numeric |
|                 | QWERTY        |

#### **User Environment**

| Temperature | <b>Operating</b><br>-20~60 ℃ / -4~140 °F |
|-------------|------------------------------------------|
|             | <b>Storing</b><br>-30~80 ℃ / -22~176 ℉   |
| Humidity    | 93% non-condensing                       |
| Drop test   | 1.2m / 4ft.                              |
| IP rating   | IP54                                     |

#### Certification

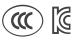

Mobile Windows CE Bluetooth

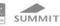

Etc

39

# 5.2 Services

If you experience any trouble while using our product, you can visit **M3 Service** center or send enquires to our online support web page (<u>http://support.m3mobile.co.kr</u>), we will do our best to solve your trouble as soon as we can.

M3 FAQ document can help you with troubleshooting.

For any enquires about business program, please contact program provider for faster service.

### 5.2.1 Contact details

#### Headquarter

M3 Bldg., 735-45, Yeoksam-Dong, Gangnam-Gu, Seoul, 135-080, Korea Tel: +82 2 574 0037 Fax: +82 2 558 1253

www.m3mobile.co.kr, sales@m3mobile.co.kr

#### **Service Center**

9F M3 Bldg., 735-45, Yeoksam-Dong, Gangnam-Gu, Seoul, 135-080, Korea Tel: +82 2 574 0037

Online Support Web page

http://support.m3mobile.co.kr

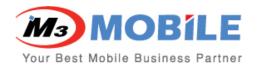